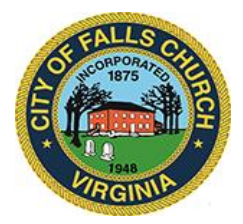

## **CITY COUNCIL APPOINTMENTS COMMITTEE MEETING AGENDA** Wednesday, November 10, 2021  $\div$  7:30 p.m.

**Virtual Meeting Link:** [https://teams.microsoft.com/l/meetup](https://teams.microsoft.com/l/meetup-join/19%3ameeting_YTAxYzAyOTQtMTczYy00NzU0LWIxMWQtNDE3Yjk5MDE1YjY0%40thread.v2/0?context=%7b%22Tid%22%3a%2273ba5b04-4ace-4ae3-a6b2-65cbc403418b%22%2c%22Oid%22%3a%22017c4267-c313-4f71-8c50-c1dee2e5afca%22%7d)[join/19%3ameeting\\_YTAxYzAyOTQtMTczYy00NzU0LWIxMWQtNDE3Yjk5MDE1YjY0%40thr](https://teams.microsoft.com/l/meetup-join/19%3ameeting_YTAxYzAyOTQtMTczYy00NzU0LWIxMWQtNDE3Yjk5MDE1YjY0%40thread.v2/0?context=%7b%22Tid%22%3a%2273ba5b04-4ace-4ae3-a6b2-65cbc403418b%22%2c%22Oid%22%3a%22017c4267-c313-4f71-8c50-c1dee2e5afca%22%7d) [ead.v2/0?context=%7b%22Tid%22%3a%2273ba5b04-4ace-4ae3-a6b2-](https://teams.microsoft.com/l/meetup-join/19%3ameeting_YTAxYzAyOTQtMTczYy00NzU0LWIxMWQtNDE3Yjk5MDE1YjY0%40thread.v2/0?context=%7b%22Tid%22%3a%2273ba5b04-4ace-4ae3-a6b2-65cbc403418b%22%2c%22Oid%22%3a%22017c4267-c313-4f71-8c50-c1dee2e5afca%22%7d) [65cbc403418b%22%2c%22Oid%22%3a%22017c4267-c313-4f71-8c50-c1dee2e5afca%22%7d](https://teams.microsoft.com/l/meetup-join/19%3ameeting_YTAxYzAyOTQtMTczYy00NzU0LWIxMWQtNDE3Yjk5MDE1YjY0%40thread.v2/0?context=%7b%22Tid%22%3a%2273ba5b04-4ace-4ae3-a6b2-65cbc403418b%22%2c%22Oid%22%3a%22017c4267-c313-4f71-8c50-c1dee2e5afca%22%7d)

**Or call in (audio only)**: +1 540-566-5466 (Phone Conference ID: 949 412 291 #)

**NOTICE:** This meeting is being held pursuant to and in compliance with the Virginia Freedom of Information Act, Section 2.2-3708.2 and state and local legislation adopted to allow for continued government operation during the COVID-19 declared emergency. All participating members will be present at this meeting through electronic means. All members of the public may view this electronic meeting via the meeting link listed above and in the City's website calendar.

Public comments may be submitted to [cityclerk@fallschurchva.gov.](mailto:cityclerk@fallschurchva.gov)

**PLEASE NOTE:** This meeting will be conducted using Microsoft Teams. Don't have the Teams app? You can still join a Teams meeting. **See the instructions attached to this meeting agenda.**  Please email [cityclerk@fallschurchva.gov](mailto:cityclerk@fallschurchva.gov) if you need assistance with installation. During the meeting, staff will likely not be available to assist with installation.

**Current vacancies & reappointments for terms ending in November. Board and Commission chairs invited to attend interviews.√**

Candidate Schedule:

- 7:30 p.m. a) Reappointment Request: James Coyle Economic Development Authority 12/01/21 11/30/25\*
- 7:45 p.m. b) New Applicant: Carolyn Welch Economic Development Authority 12/01/21 11/30/25\*
- c) Reappointment Request: Kristine Ward Board of Zoning Appeals (alternate) 01/01/22 12/31/25
- d) Appointment Request: Elise Bengston Chamber of Commerce Representative on the Arts and Humanities Council of Falls Church –  $(03/01/19)$  –  $02/28/22$  (Unexpired Term) &  $03/01/22 - 02/28/25$

\*2 applicants for 1 expiring term

The City of Falls Church is committed to the letter and spirit of the Americans with Disabilities Act. To request a reasonable accommodation for any type of disability, call 703-248-5014, TTY 711.

## **Instructions for joining a Microsoft Teams meeting:**

[Click here to watch a video with instructions for joining a Teams meeting](https://www.microsoft.com/en-us/videoplayer/embed/RE3Oz24?pid=ocpVideo0-innerdiv-oneplayer&postJsllMsg=true&maskLevel=20&market=en-us)

## Join a Teams meeting on a phone or tablet

- 1. Click the meeting link provided.
- 2. **Download the Teams app for your device when prompted**:
	- Type in your name.
	- Choose the audio and video settings you want.
- 3. Select **Join now**.
- 4. Depending on meeting settings, you'll get in right away, or go to a lobby where someone in the meeting can admit you.

Join a Teams meeting on the web or through a web browser on a phone or tablet

Don't have the Teams app? You can still join a Teams meeting.

- 1. Click or copy and paste the meeting link provided.
- 2. You have two choices:
	- **Download the Windows app**: Download the Teams app.
	- **Join on the web instead**: Join a Teams meeting on the web.
- 3. Type in your name.
- 4. Choose the audio and video settings you want.
- 5. Select **Join now**.
- 6. Depending on meeting settings, you'll get in right away, or go to a lobby where someone in the meeting can admit you.